### Bienvenue au GYB !

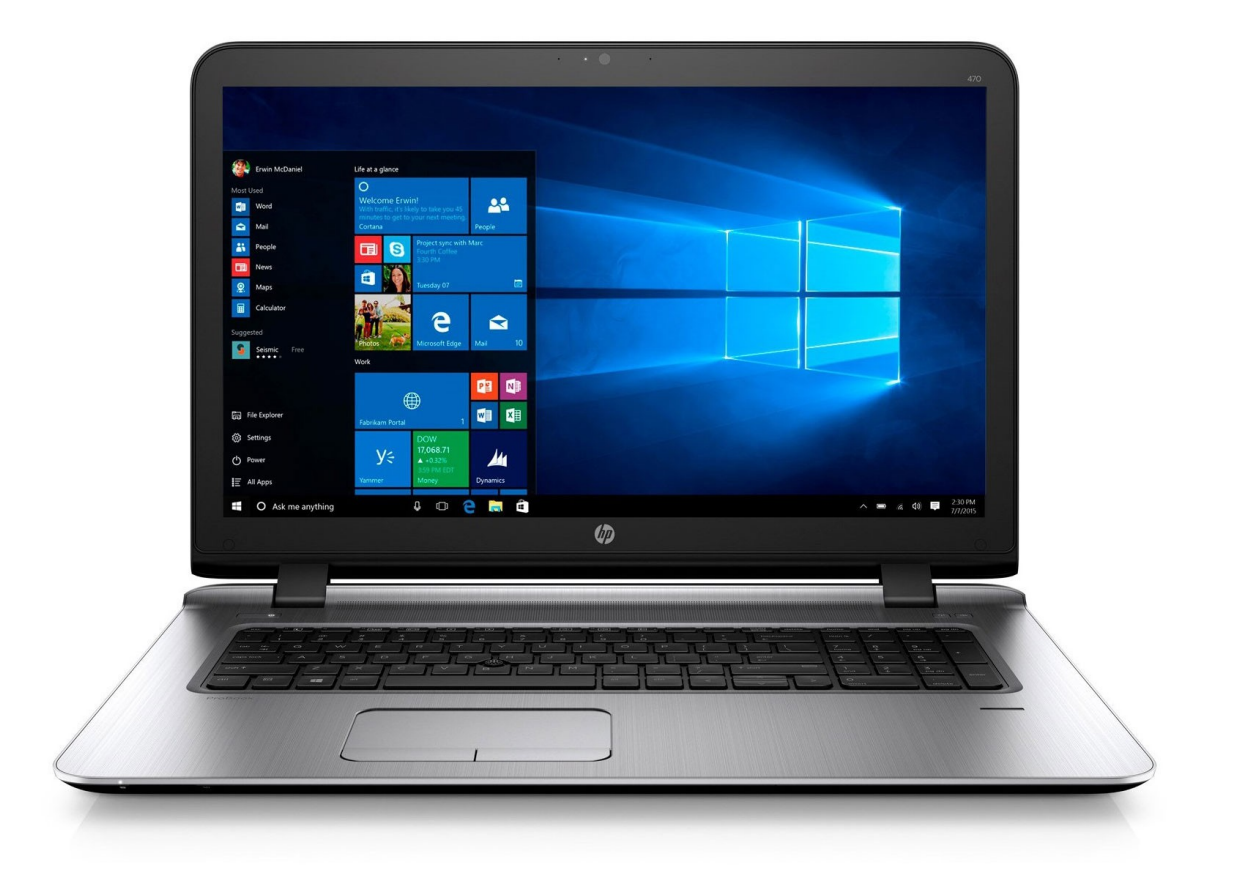

# Organisation de la séance

- Partie 1
	- connexion au réseau Wi-Fi « iGYB »
	- le site du GYB (y compris accès aux pages protégées)
	- la messagerie office.com
	- création d'un adobe ID
- Partie 2
	- Installation et configuration d'une messagerie
	- connexion des lecteurs distants (y compris connexion sécurisée avec « Pulse Secure »)
- Partie 3
	- installation de toutes les applications

### Contenu de la partie 1

- 1.connexion au réseau iGYB
- 2.connexion à [https://school.gyb.ch](https://school.gyb.ch/)
- 3.changement du mot de passe extranet
- 4.adresse email : connexion à [https://office.com](https://office.com/)
- 5.trouver de l'adresse WiFi
- 6.connexion sur le site du GYB partie privée
- 7.enregistrer l'adresse WiFi sur le site du GYB partie privée
- 8.signer électroniquement la charte
- 9.création d'un Adobe ID

### 1. Connexion au réseau iGYB

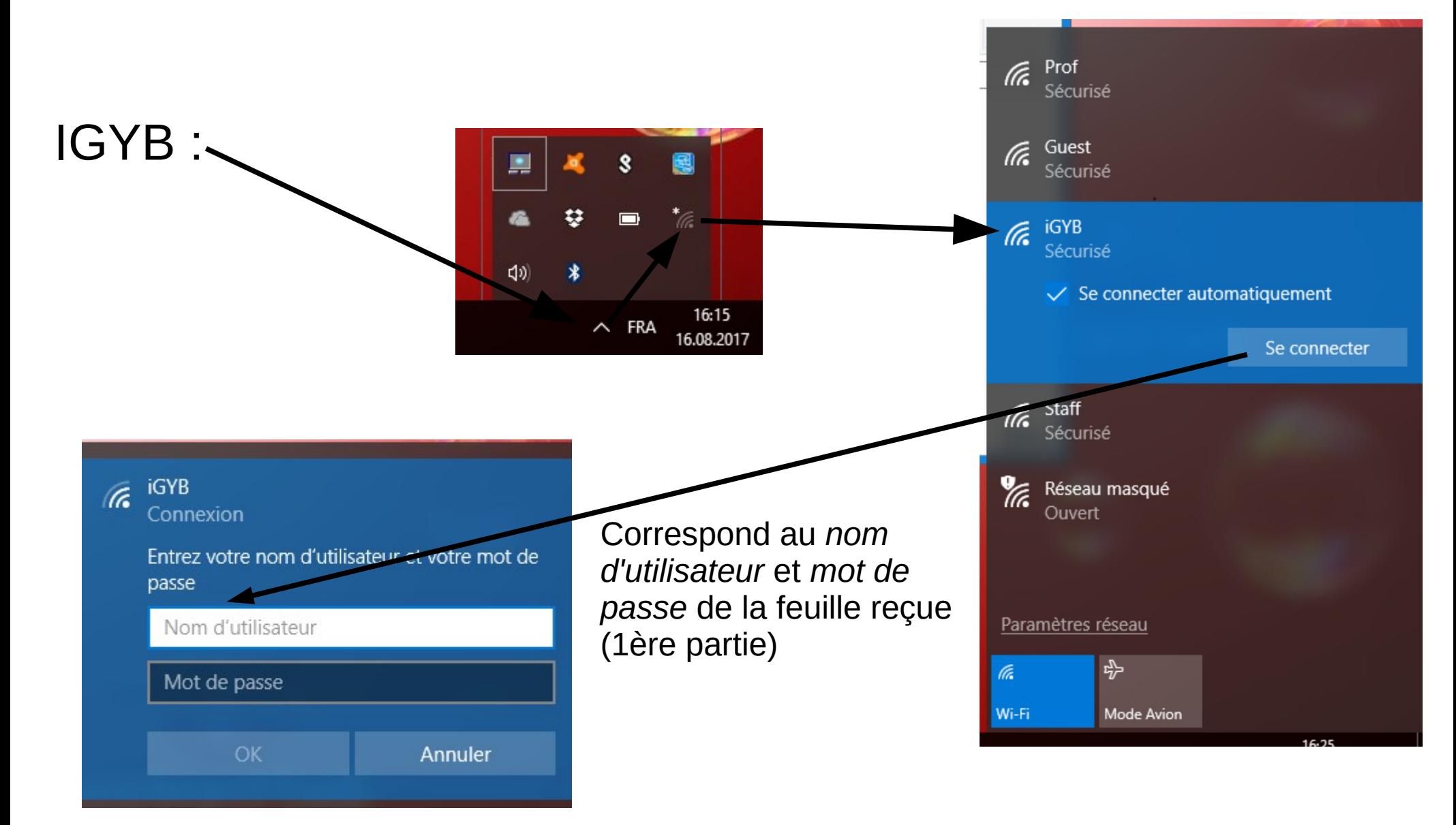

### 2. Se connecter à *https://school.gyb.ch*

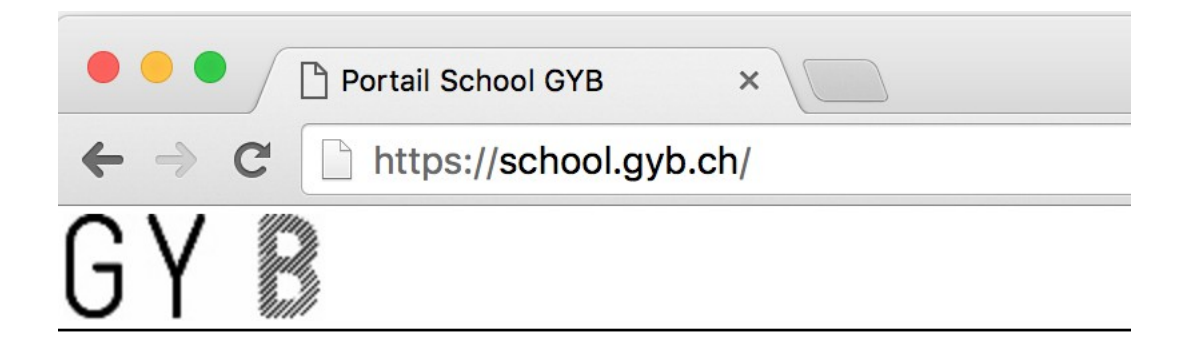

#### Bienvenue / Willkommen / Welcome **Portail School GYB**

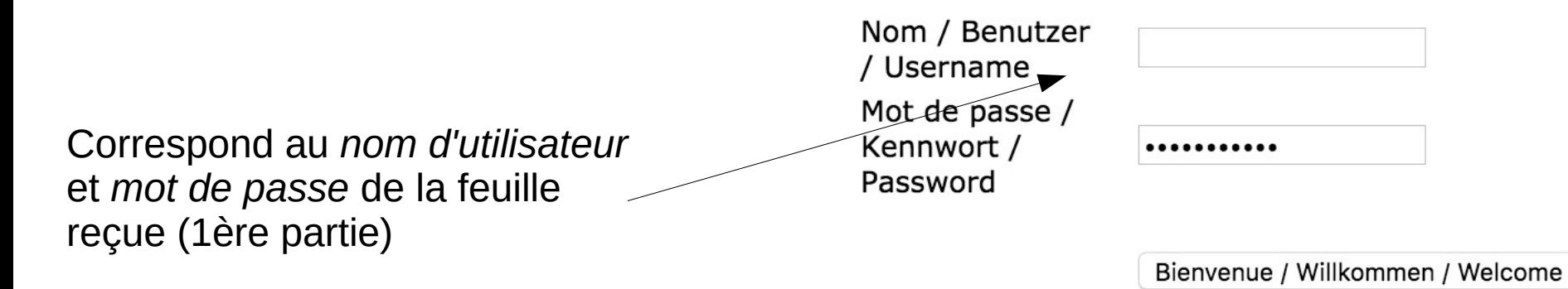

## 3. Changer le mot de passe

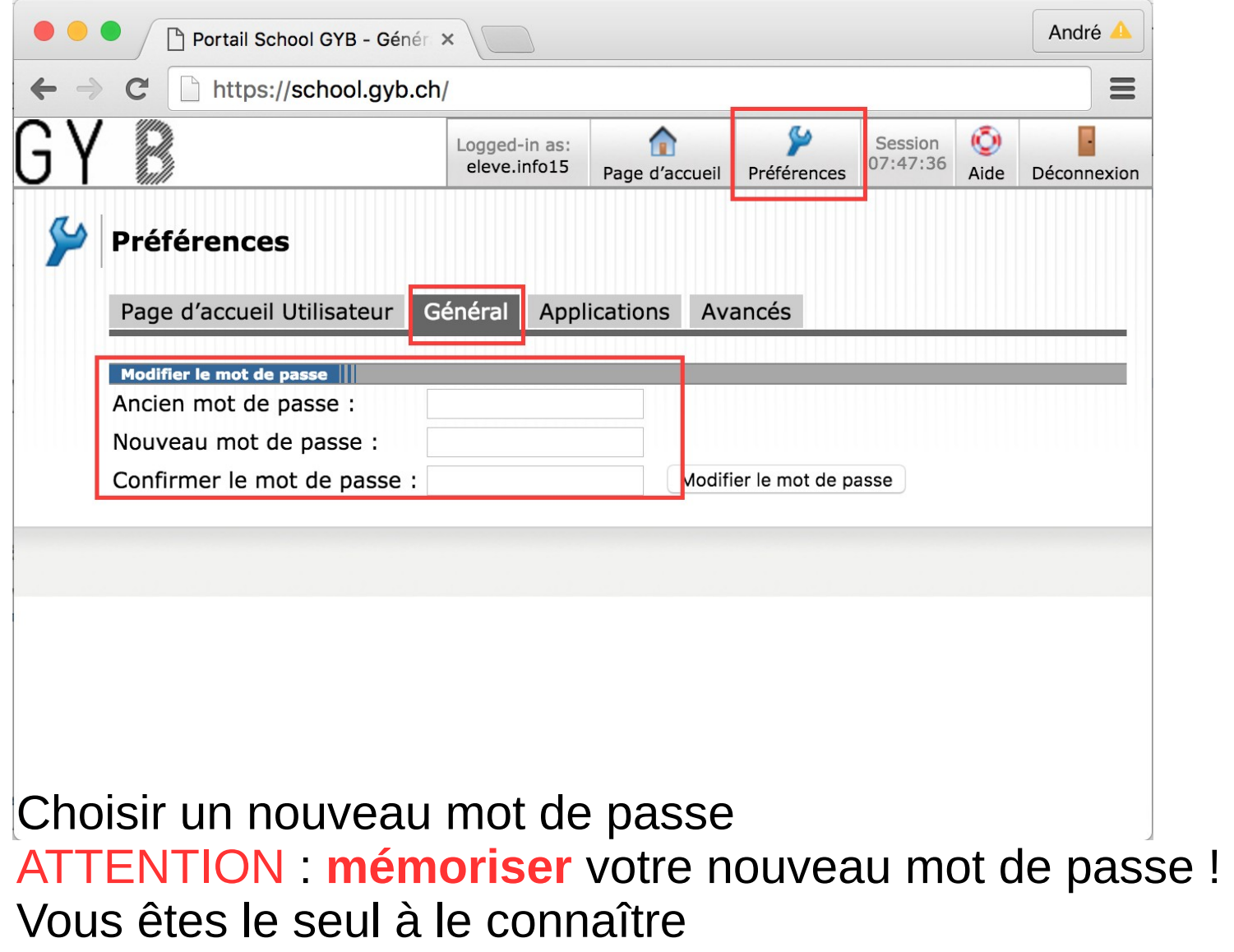

## 4. Email : Votre adresse @gyb.ch

Avec votre navigateur internet, aller sur [https://office.com](https://office.com/)

#### Cliquer sur Connexion

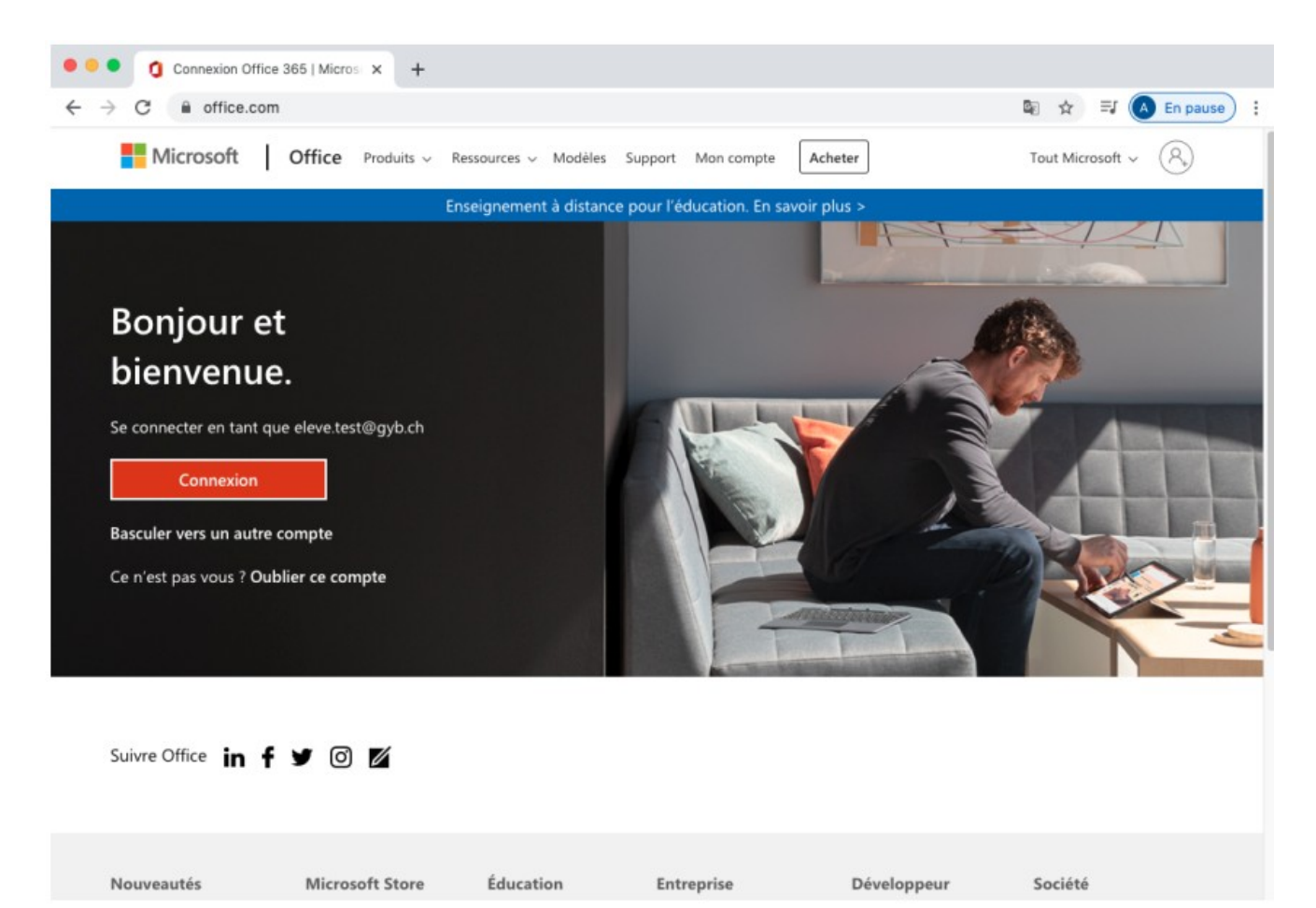

### 5. https://office.com

### Se connecter: Entrer son adresse Email ...@gyb.ch

 $\ddot{\cdot}$ 

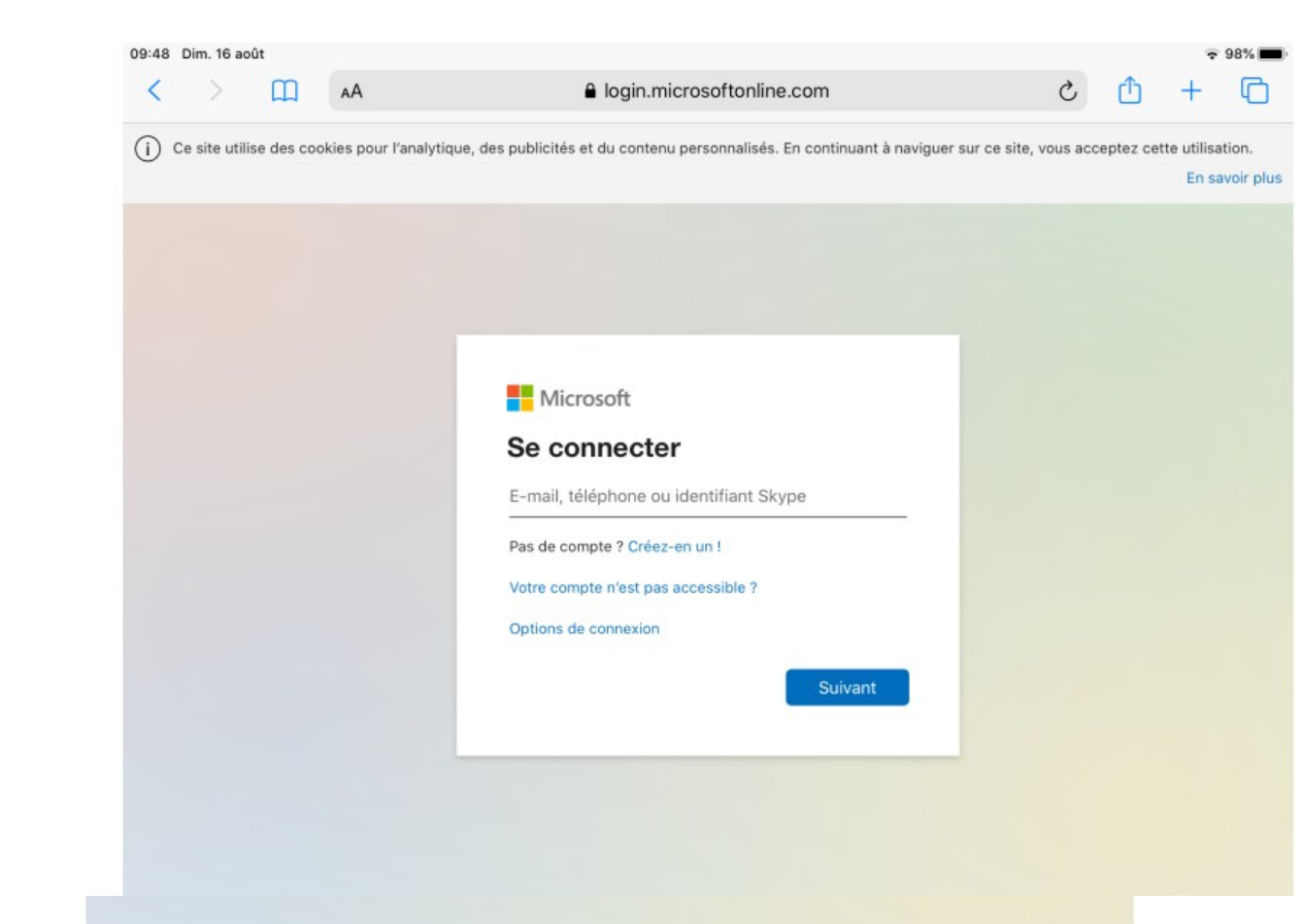

### 5. https://office.com

### Entrez le mot de passe : celui que vous avez défini précédemment

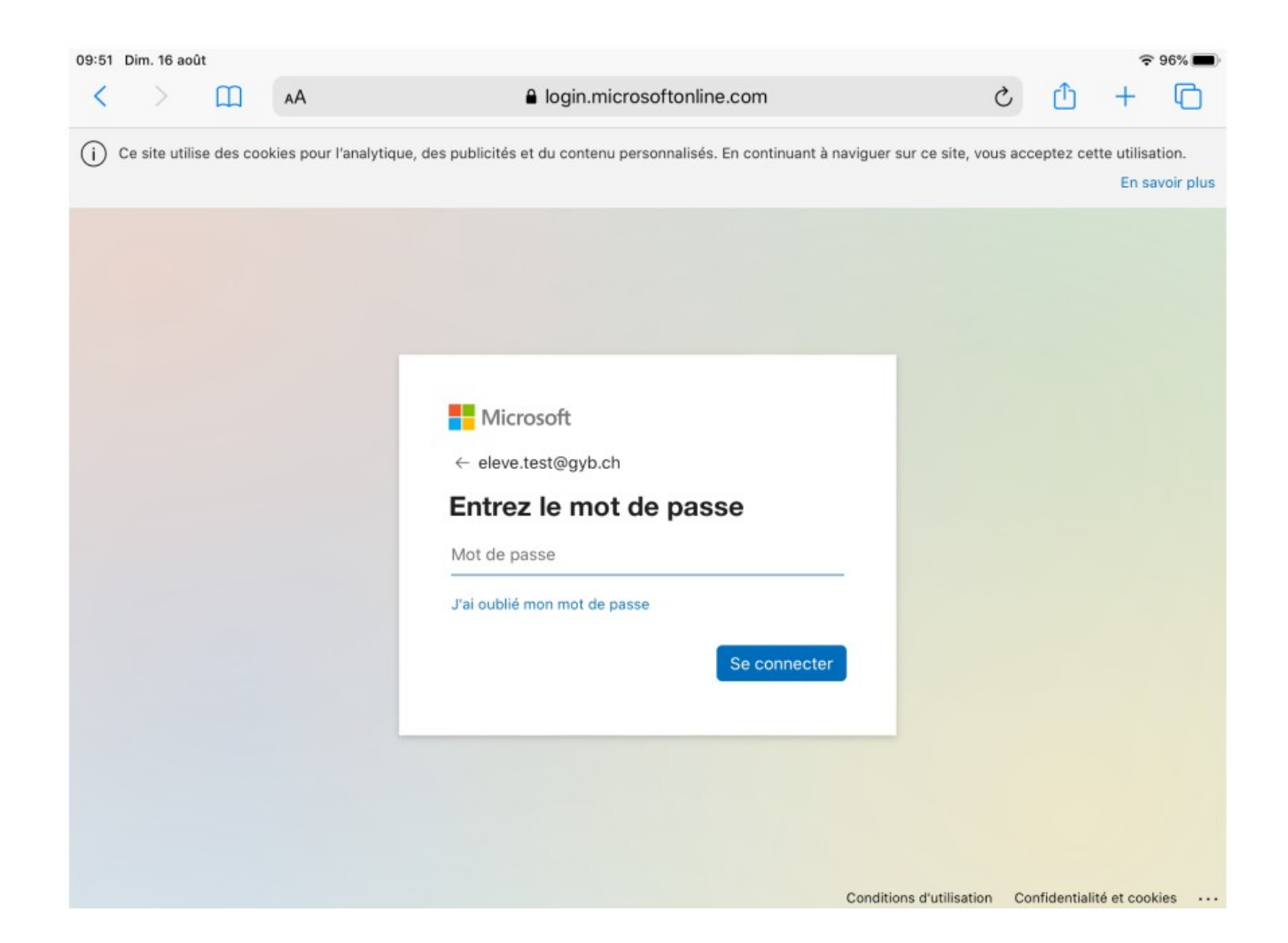

### 6. Trouver l'adresse WiFi (adresse MAC)

Dans l'outil de recherche, taper « invite de commandes ». Puis dans la console, taper **ipconfig /all** eur: Invite de commandes

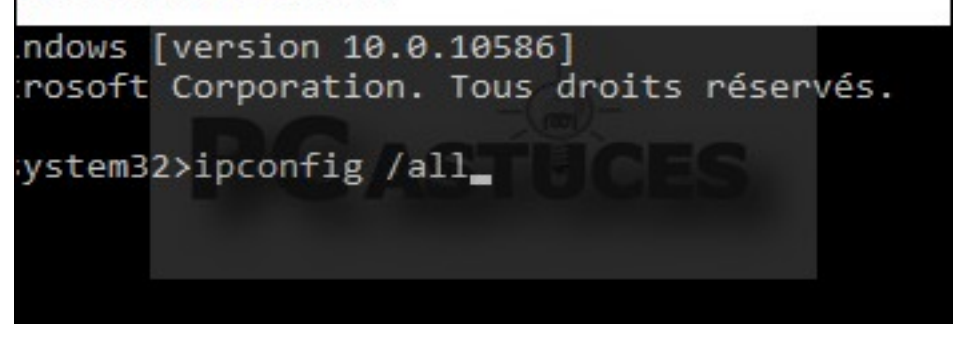

Notez l'Adresse Physique de votre carte réseau, qui correspond à son adresse MAC, C4-85-08-B2-36-03 dans notre cas.

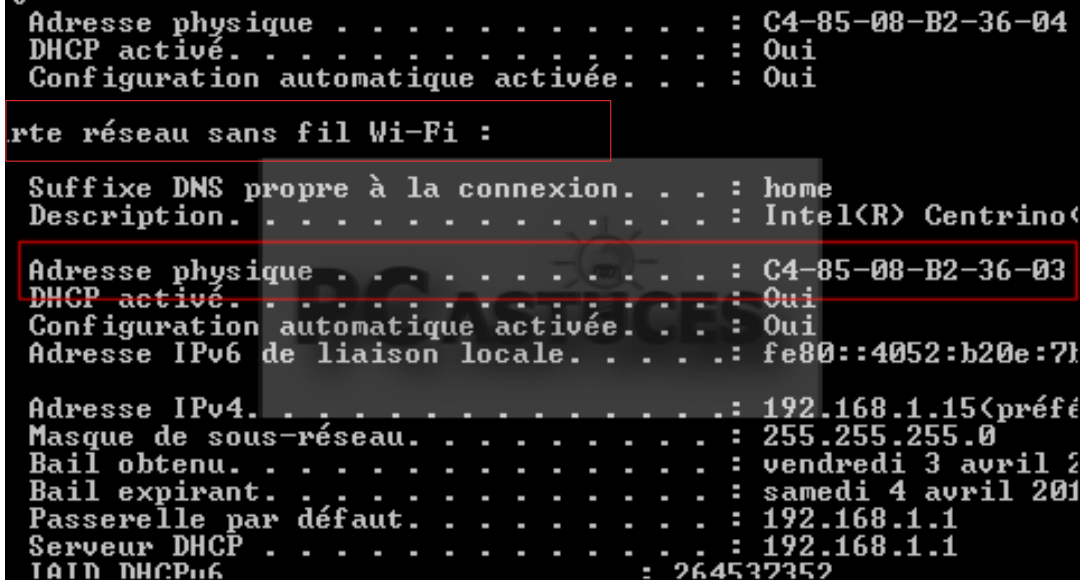

### 7. Enregistrer son adresse Mac : Mon compte -> Machine informatique -> Annoncer machine

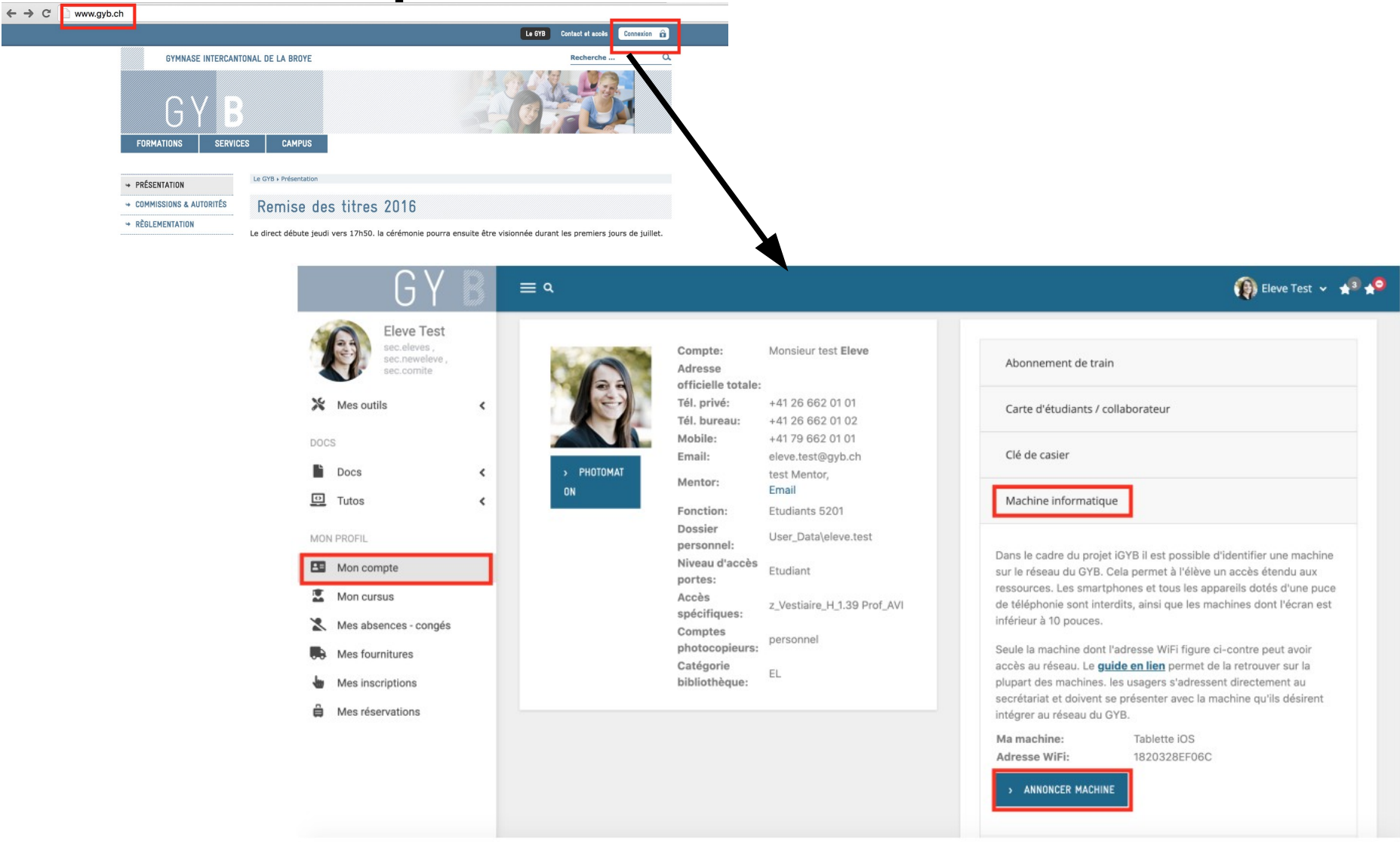

### 8. Indiquer le type d'appareil, l'adresse MAC, puis enregistrer (si vous ne l'avez pas déjà fait à la maison)

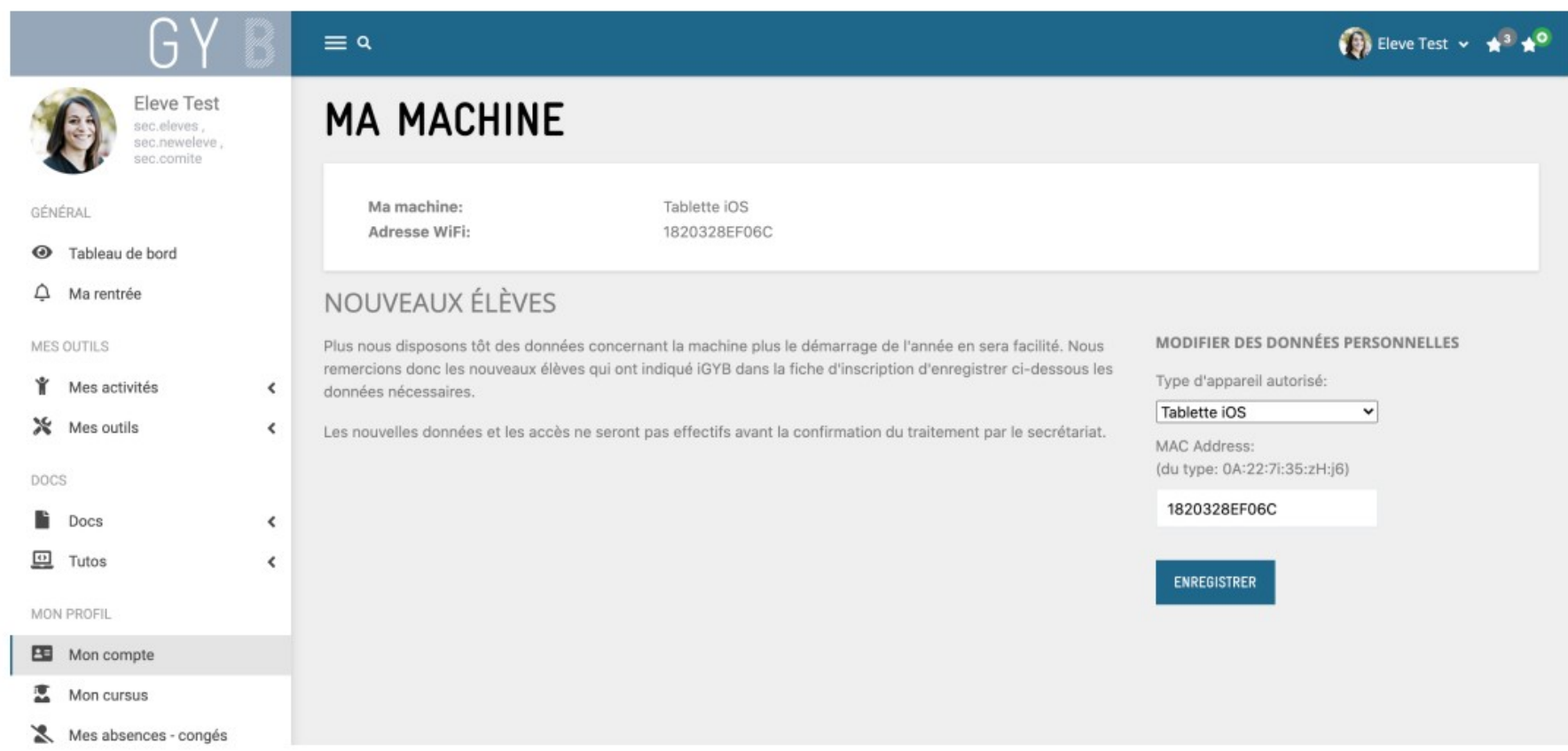

### 9. Signer électroniquement la Charte

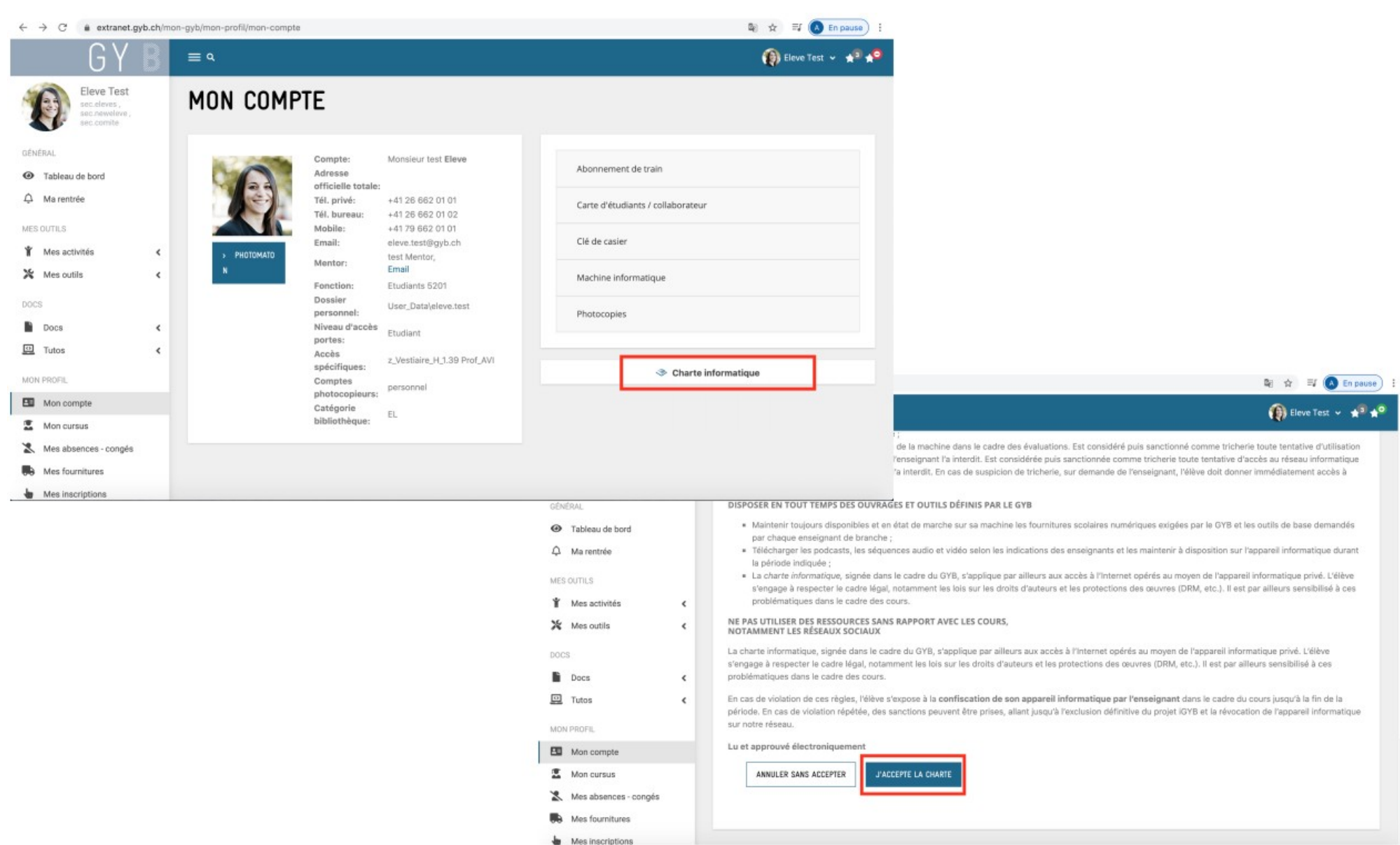

### 10. création d'un Adobe ID

- [www.adobe.com](http://www.adobe.com/) (vérifier que votre ordinateur est sur le bon fuseau horaire : UTC + 1)
- Se connecter, puis créer un compte

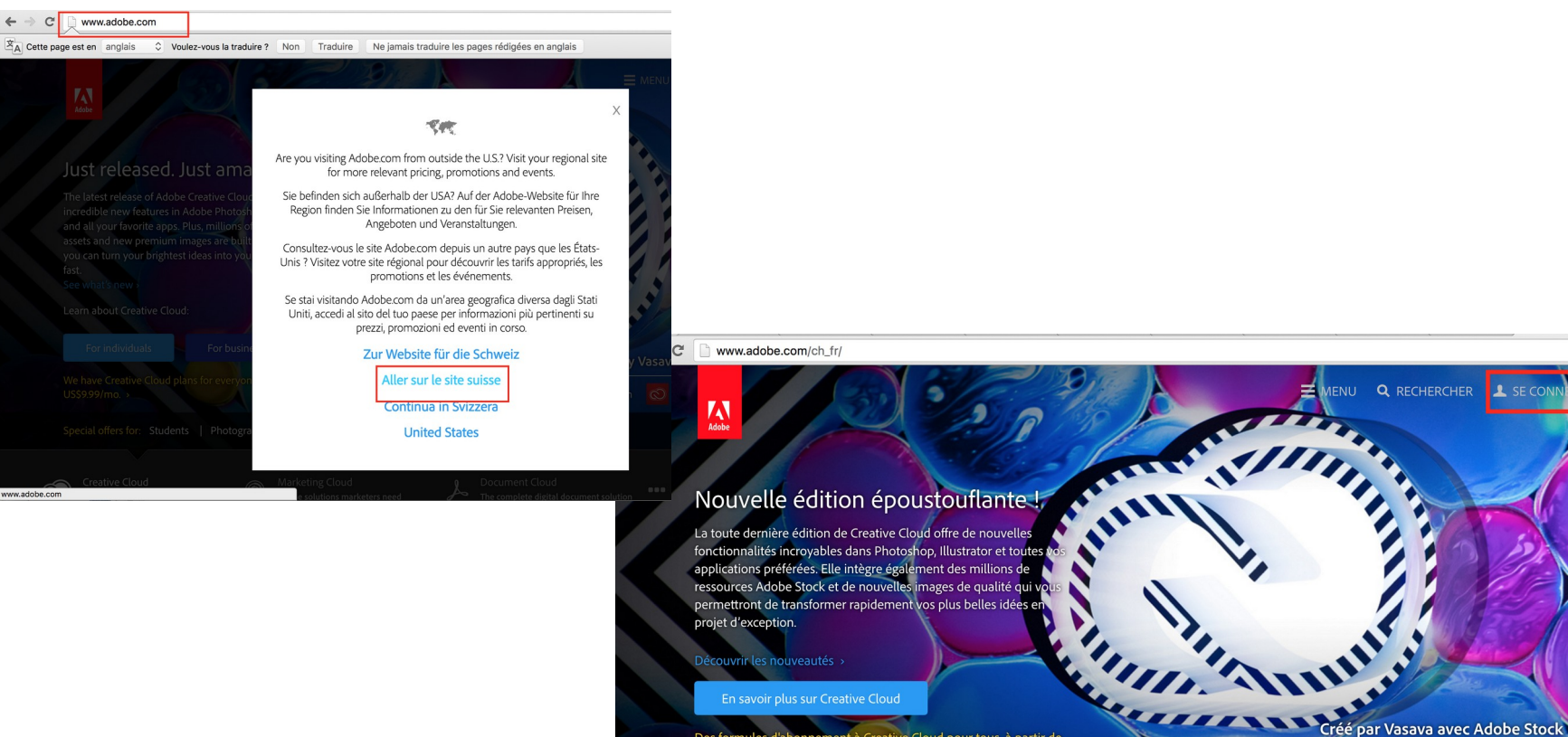

Des formules d'abonn Creative Cloud pour tous, à partir de CHF 11,90 TTC par mois

**Q** RECHERCHER

**Creative Cloud** 

# 10. Création d'un Adobe ID

### A Adobe ID

Se connecter

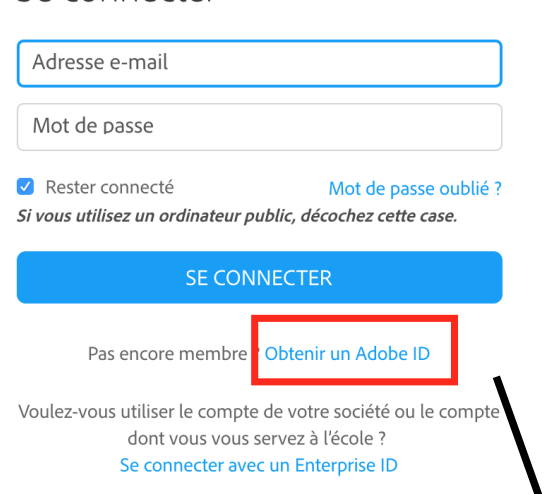

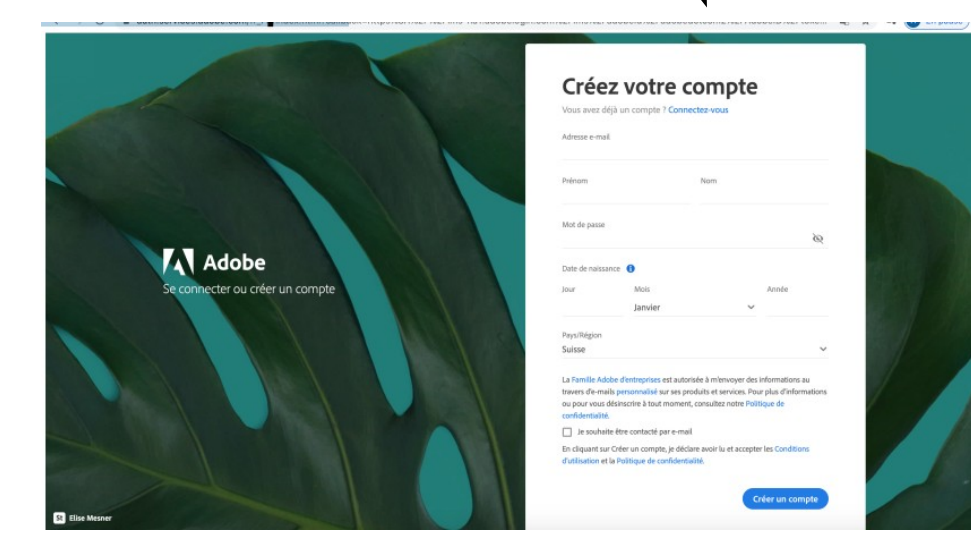

- Adresse Email : celle @gyb.ch
- Mot de passe : choisir un mot de passe et le mémoriser (n'est pas lié à votre mot de passe GYB)
- Créer un compte